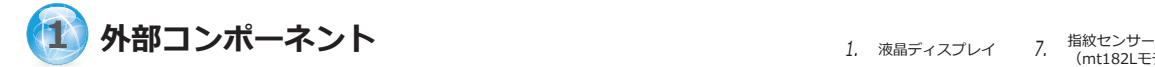

- 1. 付属のACアダプタを使用して、mt182Lをコンセントに接続します。 **注意:** *初めて使用するときは、内蔵バッテリーがスリープモードを終了するようにする 必要があります。*
- 2. mt182Lの電源を入れ、デスクトップ上のAtrustクイック接続 アイコン エコ をクリックして画面を表示させます。
	- **注意:** デスクトップにそのショートカットが表示されない場合は、[スタート] > [設定]> [Atrust Client Setup] > [システム]> [クイック接続]をクリックして、クイック 接続を有効にしてください。
	- **注意:** Atrust Client Setup([スタート]> [設定] > [Atrust Client Setup] > [アプリケーション] をクリック)を使用して接続を作成するように設定することもできます。 詳細は mt182Lのユーザーズマニュアルを参照してください。
- 3. 初回の使用では、<sup>13</sup>の内容に沿ってタイムゾーン設定を行います。

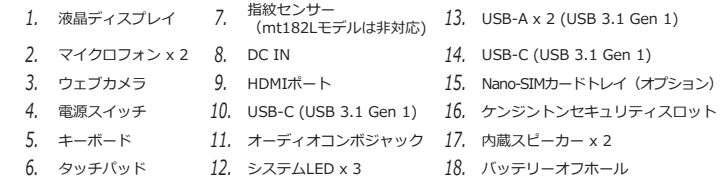

mt182Lの使用を開始するには下記を実施してください。

(a) Microsoft Remote Desktopサービスを使用するには **4** を参照します。 (b) Citrixサービスを使用するには **5** を参照します。

(c) VMware ViewまたはHorizon Viewサービスを使用するには **6** を参照します。

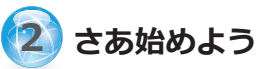

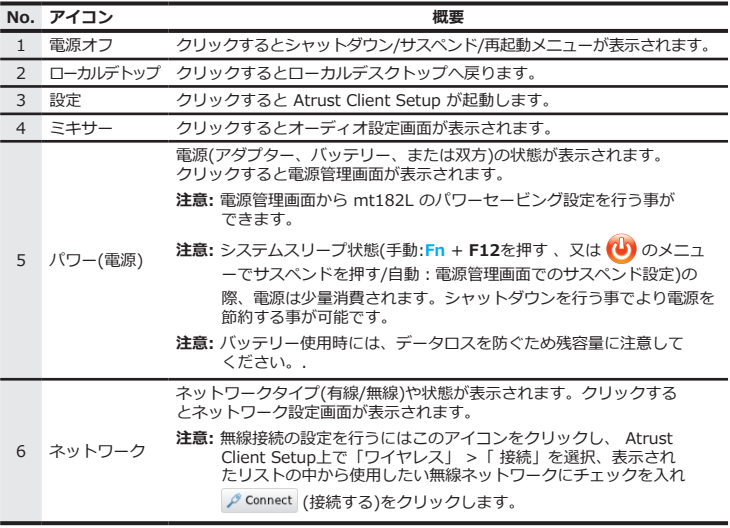

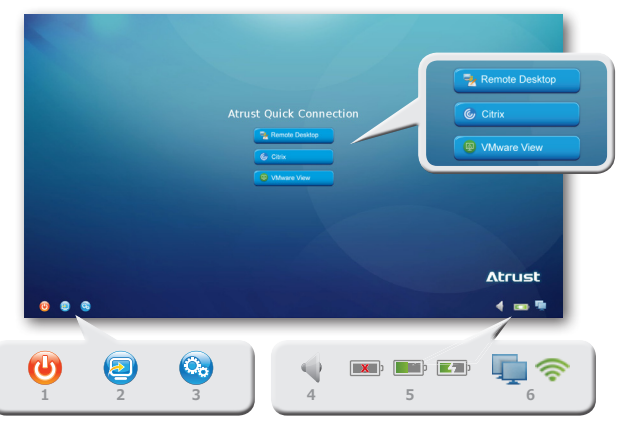

この度は Atrust モバイルシンクライアントソリューションを ご購入いただき、誠にありがとうございます。 このガイドをお読みいただく事で、mt182Lを使用したMicrosoft、 Citrix、VMware等への仮想デスクトップ接続が素早く行えます。 より詳細な情報については mt182L のユーザーマニュアルを ご参照ください。

**注意:** 製品に貼られた保証シールがはがされたり破損した 場合、製品の保証はできかねますのでご注意ください。

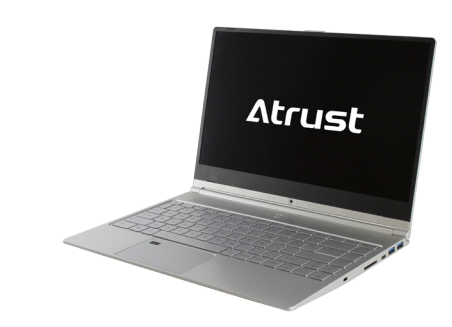

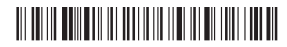

Sample Barcode

# クイックスタートガイド **モバイルシンクライアントソリューション**

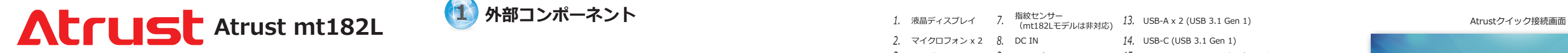

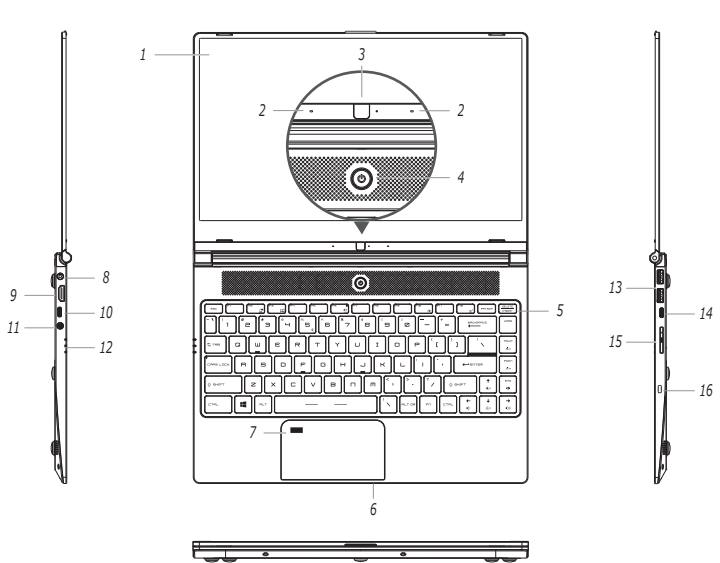

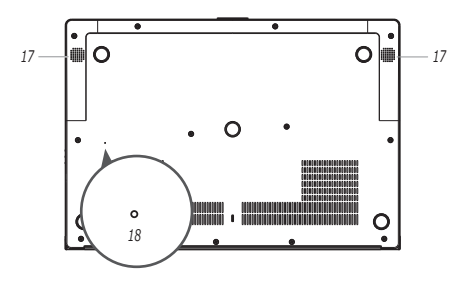

mt182Lのタイムゾーンを設定するには下記を実施してください。

1. 「設定」アイコンを <sup>(金</sup>g) クリックしてAtrust Client Setupを起動します。 2. Atrust Client Setup で、「システム」 >「時間帯」を選択します。

- 3. タイムゾーンドロップダウンメニューから現在地のタイムゾーンを選択します。
- 4. 「保存」をクリックして適用し、Atrust Client Setupを閉じます。

Microsoft Remote Desktop サービスへアクセスするには下記を実施してください。

**Connection** Computer:  $\overline{10}$ 

To refurs to the previous screen, press Ese.<br>  $\bigcup_{n=1}^{\infty}$  Use Alt + Tab to select and restors a hidden or min

- 1. クイックコネクション画面で <mark>を Remote Desktop をクリックします。</mark>
- 2. 表示された画面で、接続先のコンピュータ名またはIP アドレス、ユーザ名、パスワード、ドメイン(任意)を 入力し、「接続します」をクリックします。 **注意:** もしWindows Multipoint Serverを使用している場合、 。<br>● ● <sub>●</sub> なクリックする事でサーバーの検索が可能です。

**注意:** Escキーを押すとクイックコネクション画面へ戻ります。

3. 画面上にリモートデスクトップ画面が表示されます。

**注意:** Atrust Citrix接続画面へ戻るには「Esc」を押します 。

**注意:** デスクトップ選択またはアプリケーション選択の画面では下記が可能です。

- **Microsoft Remote Desktopへのアクセス <sup>7</sup> <sup>4</sup>** 2. 表示されたウインドウで、View Connection Server のホスト名または IP ア ドレスを追加する画面が表示されます。「サーバの追加」アイコンを ダブルク リック、または画面左上の「新規サーバ」をクリックすると、接続サーバーの 表示の名前又は IP アドレスを入力する画面が表示されます。
	- 3. 必要な情報を入力し、「接続」をクリックします。

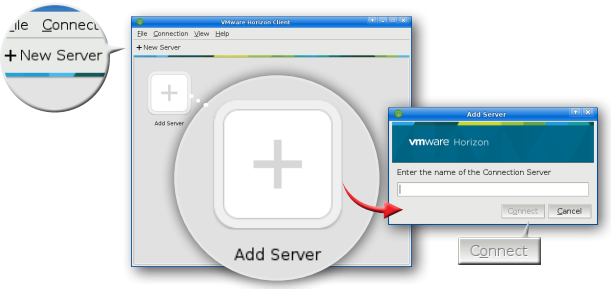

- 「Alt + Tab」を押して隠れたアプリケーションを表示させる事ができます。
- 「Log off」を押してCitrix Logon画面へ戻る事ができます。
- Escキーを押して Atrust Citrix Connection 画面へ直接戻る事ができます。

VMware View または Horizon View サービスへのアクセスは、下記内容 を実施してください。

1. クイックコネクション画面で、
<sup>B</sup> VMware View
key key layout at a

- 1. クイックコネクション画面で © Citrix インストン あわりックします。
	-
- 2. 表示されたAtrustクイック接続画面で、IP アドレス/URL/FODN の いずれかを入力し、「ログインする」をクリックします。

**注意:** 場合により接続先サーバーの証明書に関するメッセージウインドウが表示されます。そ の場合、まずIT管理者と接続がセキュアであるか確認してください。そして証明書を インポートする場合は、クイックコネクション

**注意:** 「 この接続は信頼されていません。」というエラーメッセージが表示される 場合はIT管理者に確認してください。証明書をインポートするには、「設定」 > 「 システム」 >「 証明書マネージャ」 >「 追加」から実施してください。 これをバイパスするには「リスクを理解しています。」 >「 例外を追加」 > 「ヤキュリティ例外を確認」と選択してください。

画面から、「設定」 (setup)] >「 システム」 >「証明書マネージャ」 >「 追 加」をクリックし、表示された画面で USBメモリまたはリモートサーバーを使用し て行います。 またこれをバイパスする場合は、「安全ではない接続」をクリックし てください。

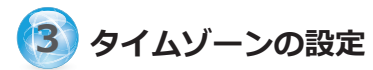

**注意:** クイックコネクション画面に戻る場合は、表示されたウインドウを閉じてください。

- 4. ようこそ画面が表示された場合は、「OK」を押します。
- 5. 認証画面が表示されたら、ユーザー名、パスワードを入力し、ドメイン名を ドロップダウンメニューから選択、そして「OK」をクリックします。

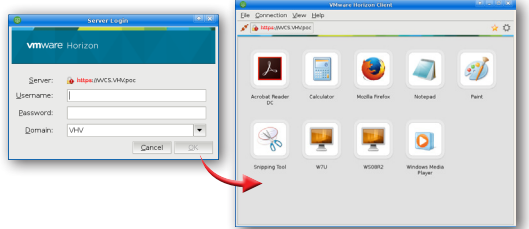

- 6. 入力した認証情報にもとづいて、使用可能なデスクトップやアプリケーション が表示されますので、起動したいものをダブルクリックします。
- 7. デスクトップまたはアプリケーションがスクリーンに表示されます。

## **(7) 内蔵アプリケーションの使用**

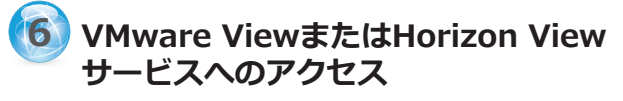

内蔵アプリケーション(Web ブラウザ、PDF ビューワ、LibreOffice ど)を使用するには、 ローカルデスクトップ画面 >「 START」 > 「Accessories」を選択し、使用したい アプリケーション名をクリックします。

- **注意:** *デフォルトではアプリケーションが非表示の場合があります。その場合は、 「START」 > 「Settings」 > 「A trust Client Setup」 >「 ユーザーインタフェース」 >「デスクトッ プ」の画面から変更が可能です。*
- **警告:** ファイル等は仮想デスクトップ上、USB メモリ、ネットワークドライブなどに保存して ください。mt182L 上に保存されたファイルは再起動時に消去されます。

### **サーバへの接続**

仮想デスクトップ/アプリケーションへのアクセスが可能なサーバへの接続には下記を 実施してください。

**注意:** Escキーを押すとクイックコネクション画面へ戻ります 。

### **Citrixサービスへのログイン**

接続したら Citrix Logon 画面が表示されます。 (表示される画面はサービスタイプやバージョンにより異なる場合があります。)

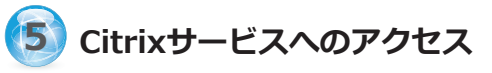

右上図は Citrix Logon 画面例です。

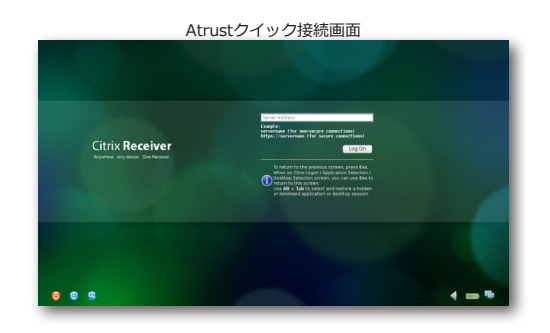

### Citrix Logon 画面 ユーザ名、パスワー ド、ドメインを入力し て「Log On」を押し、 仮想デスクトップまた はアプリケーションに アクセスします。 サービスタイプによ り、この場所には 「CitrixXenDesktop」 または「Citrix XenApp」のいずれかが 表示されます。

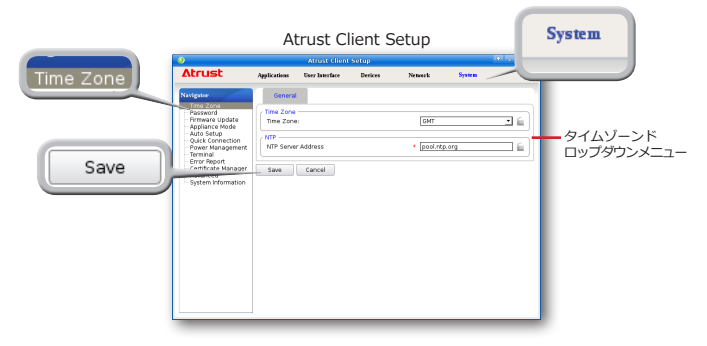